# **Φύλλο δραστηριοτήτων 1**

Θα δημιουργήσουμε τον βυθό μιας θάλασσας στο Scratch και μέσα στη θάλασσα θα βάλουμε τα δικά μας ψάρια.

### Κάντε κλικ στο Δημιούργησε

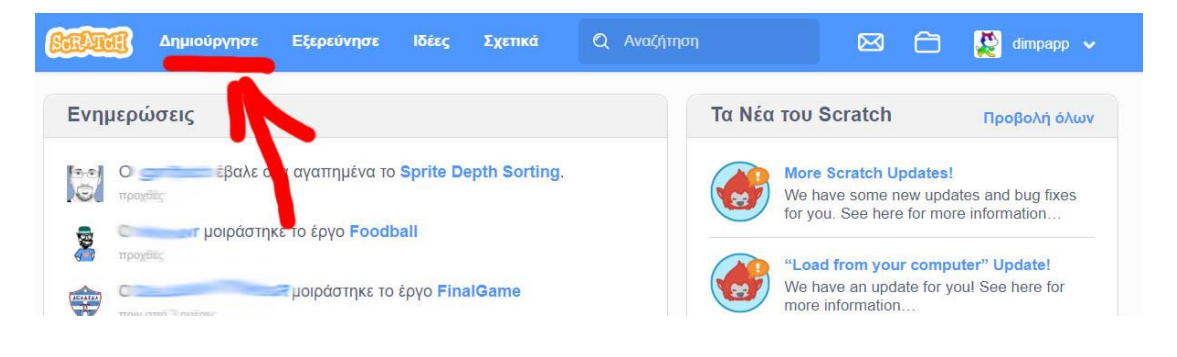

Κάντε κλικ στο σημείο που φαίνεται στην παρακάτω εικόνα ώστε να διαλέξετε άλλο σκηνικό.

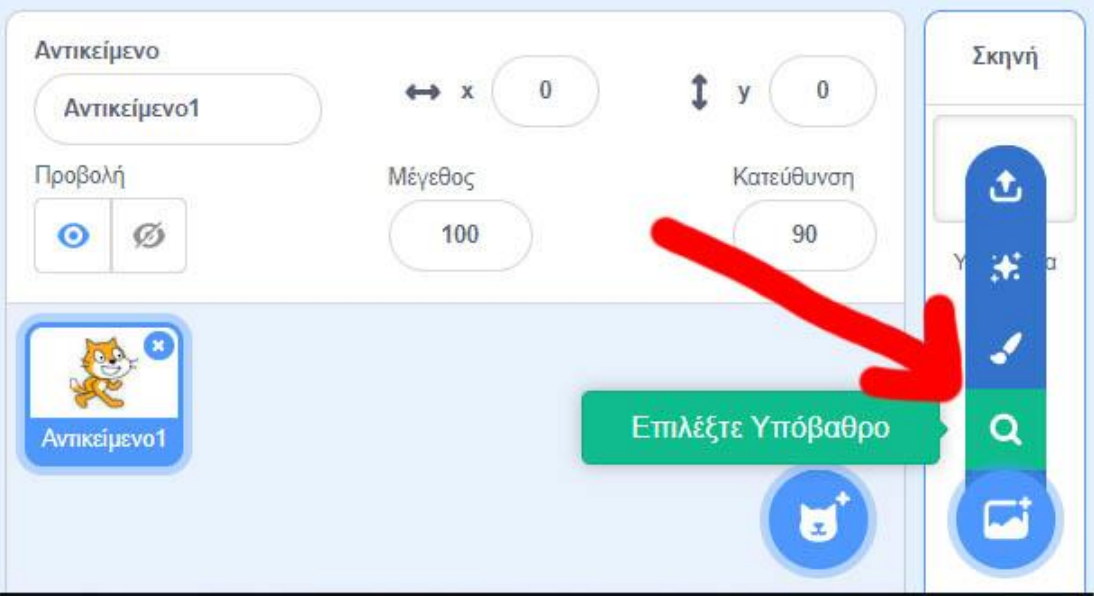

## Μετά διαλέξτε ένα από τα σκηνικά που βρίσκονται στην κατηγορία «Υποβρύχια»

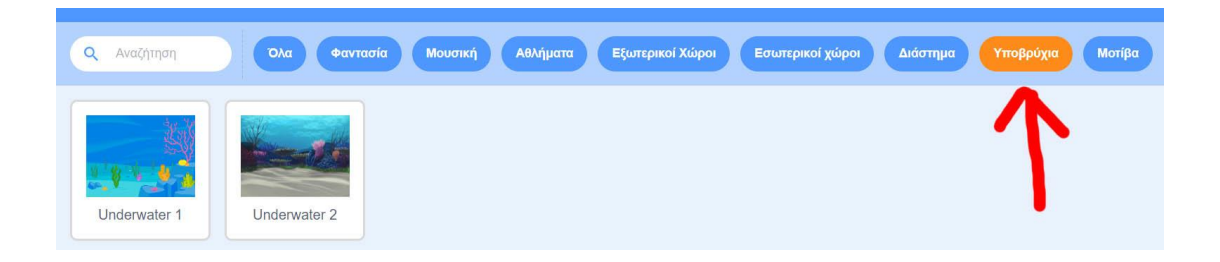

Επειδή η γάτα δεν ζει κάτω από την θάλασσα, πρέπει να διαγράψουμε τη μορφή της γάτας κάνοντας <mark>κλικ πάνω δεξιά στο αντικείμενο της</mark> γάτας.

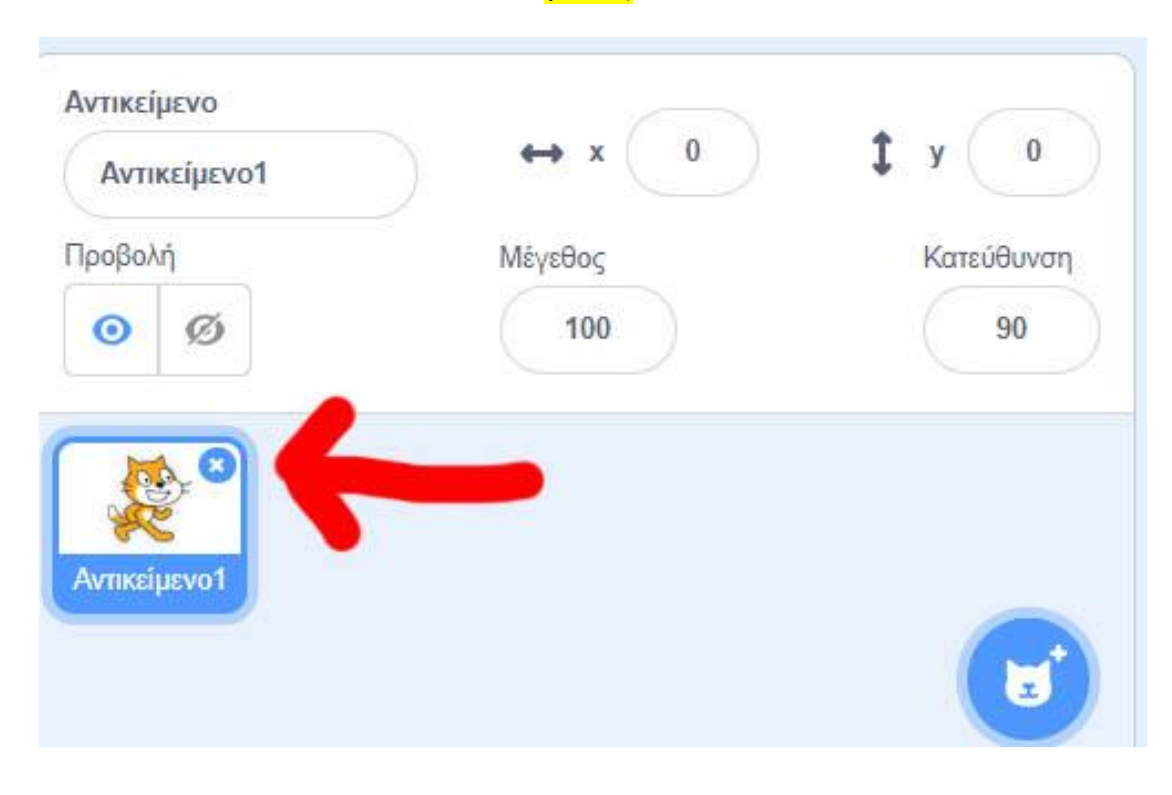

Τώρα θα εισάγουμε τα ψάρια στο έργο μας. Κάντε κλικ στο σημείο που φαίνεται στην παρακάτω εικόνα.

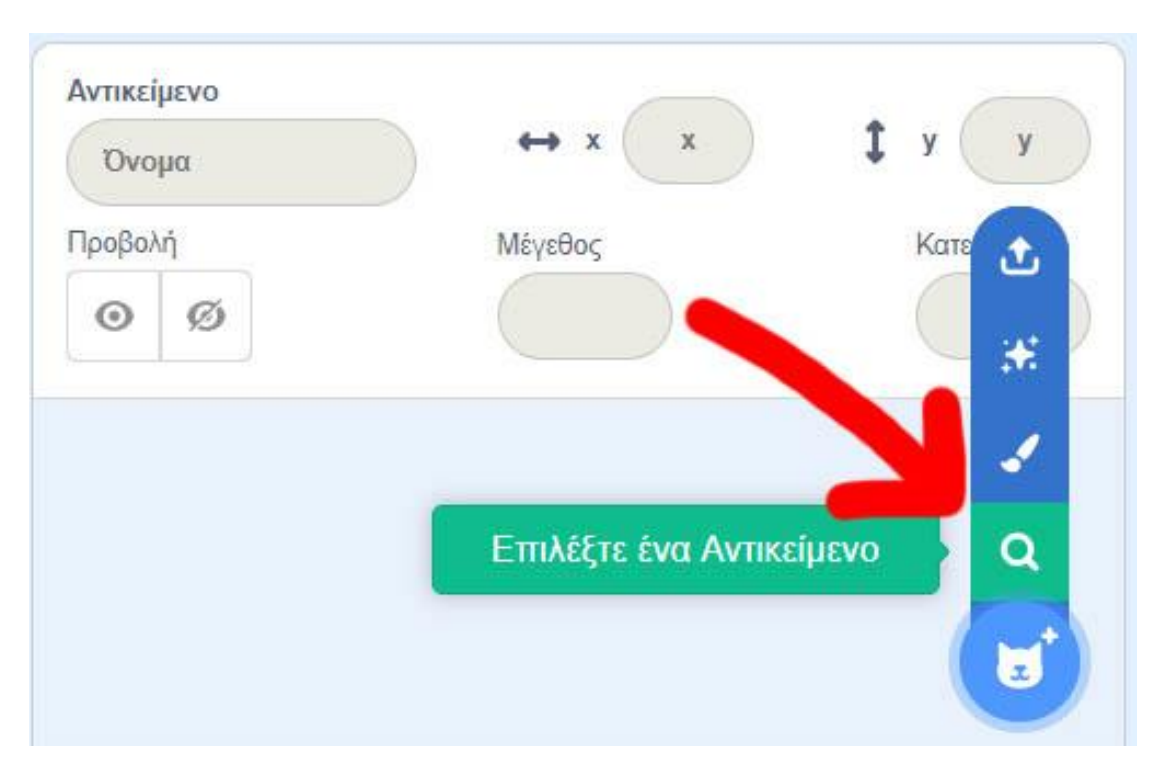

### Διαλέξτε τα παρακάτω ψάρια

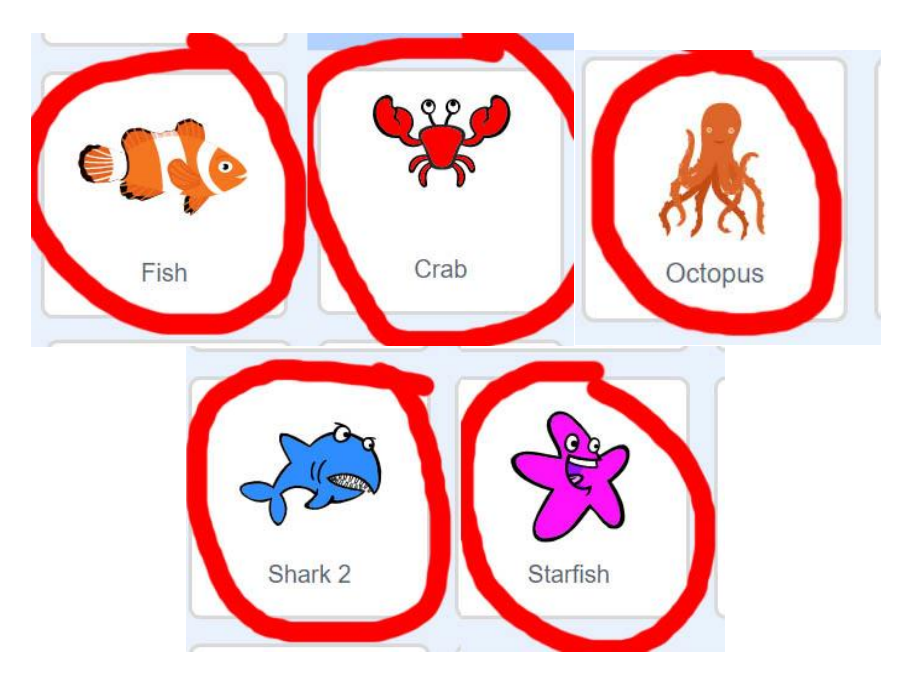

Δοκιμάστε να κάνετε ένα ψάρι να κινείται όταν πατηθεί η πράσινη σημαία, χρησιμοποιώντας τις παρακάτω εντολές.

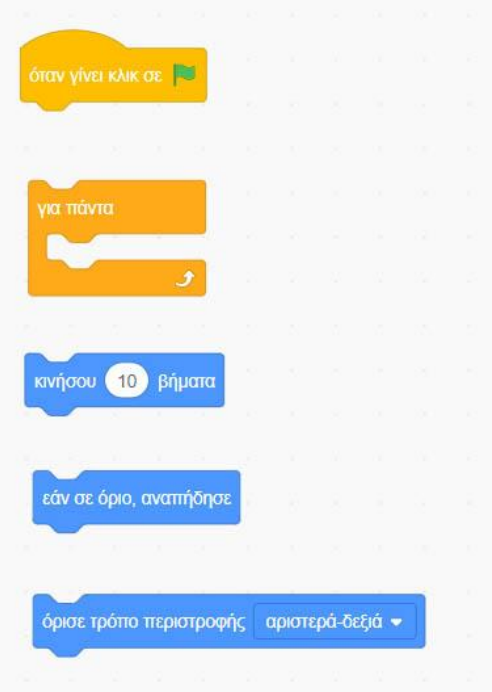

Το σενάριο του ψαριού θα πρέπει να είναι όπως η παρακάτω εικόνα.

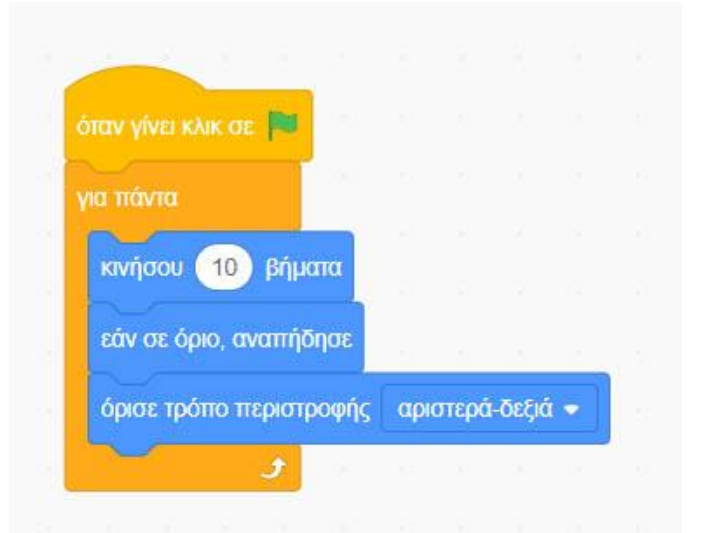

**Όλα τα ψάρια θα πρέπει να έχουν το ίδιο σενάριο.(Δημιουργήστε το ίδιο σενάριο και στα υπόλοιπα ψάρια!!!)**

Όμως όλα τα ψάρια του βυθού της θάλασσας δεν κινούνται με την ίδια ταχύτητα. Αλλάξτε το νούμερο της εντολής κινήσου στα πλάσματα του βυθού που κινούνται αργά. Δοκιμάστε διάφορα νούμερα.

## Δοκιμάστε να αλλάξετε το μέγεθος των ψαριών ώστε κάποια να είναι μεγαλύτερα και άλλα μικρότερα.

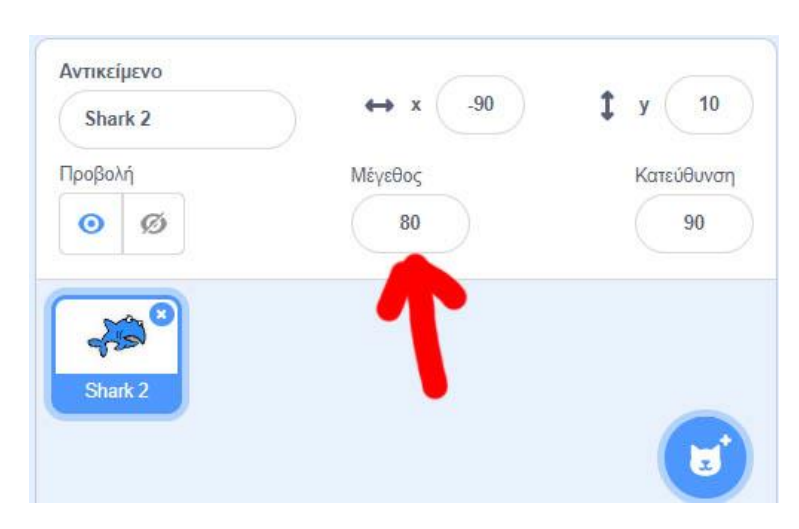

Αποθηκεύστε το έργο σας με όνομα «**Βυθός**» και πατήστε το πορτοκαλί κουμπί «**Μοιραστείτε**»

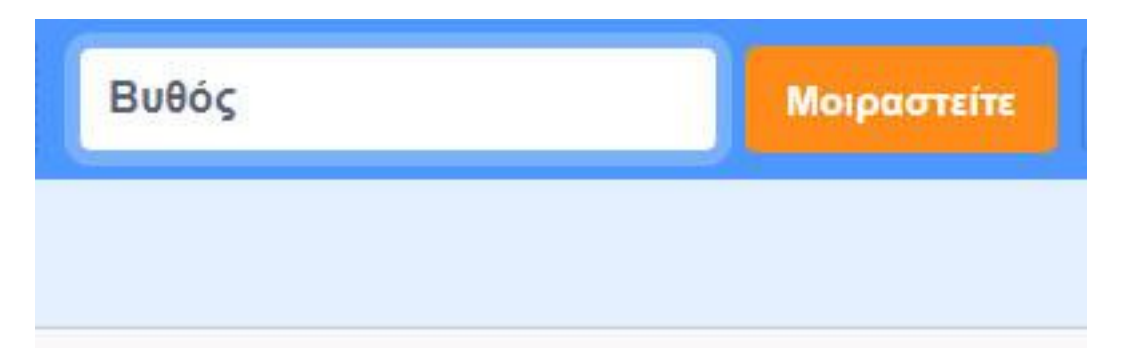

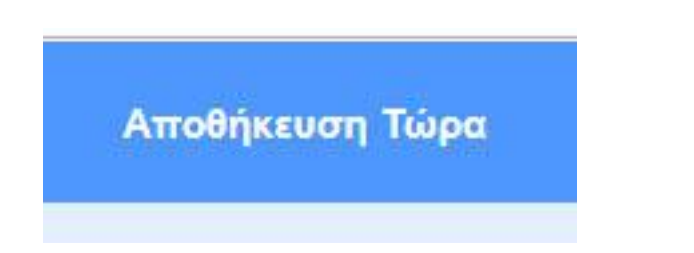